# Cass County's 4H Online Enrollment Cheat Sheet

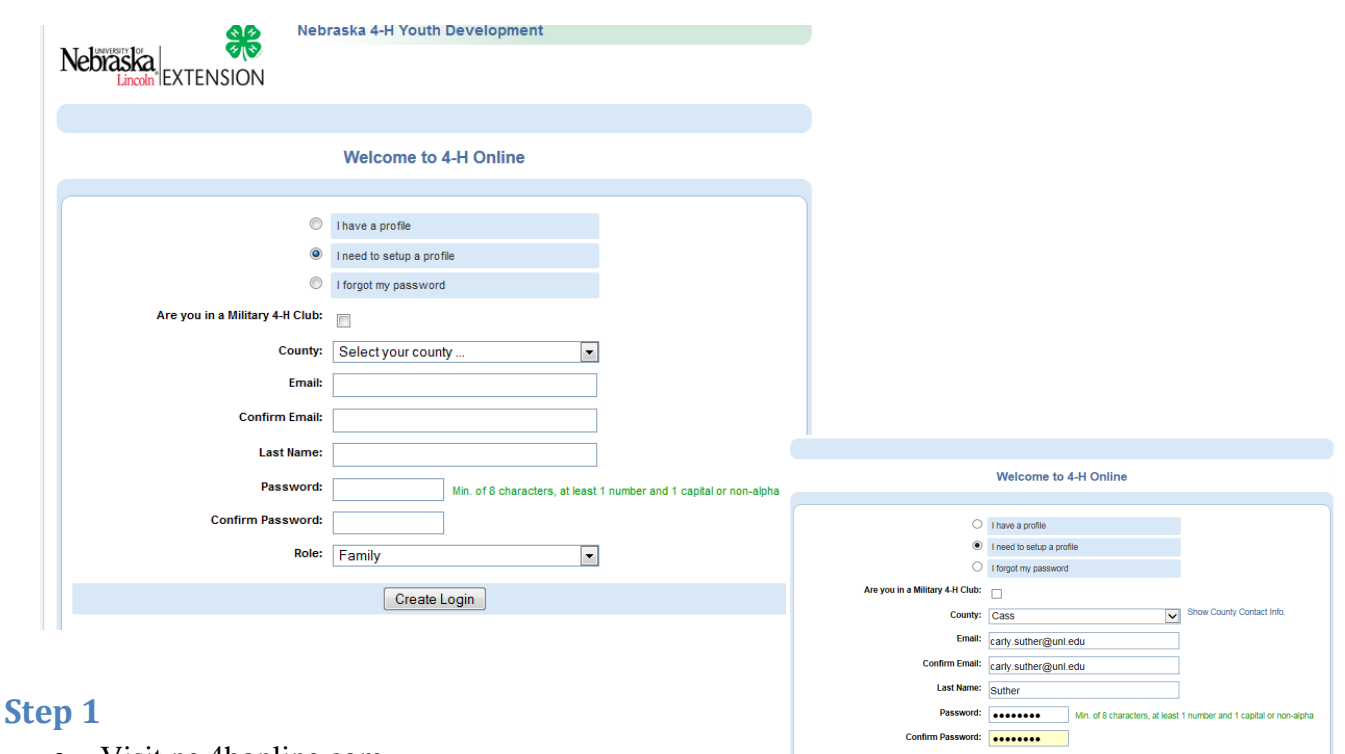

- Visit <u>ne.4honline.com</u>
- Select "I need to setup a profile"
- Locate "Cass" in the county dropdown menu
- Enter one parent's email address, family last name you would like to be identified under, create a password, and select "Family" in the role dropdown menu
- Click "Create Login"

#### **Step 2**

- Fill requested contact information, *for two household families there will be an option to include additional mailing address later on in the registration process*
- NOTE
	- o Select how you wish to receive future information such as updates reminders and newsletters under "Correspondence Preference"
- Complete family profile information \*You do not need to change your password\*
- Click continue

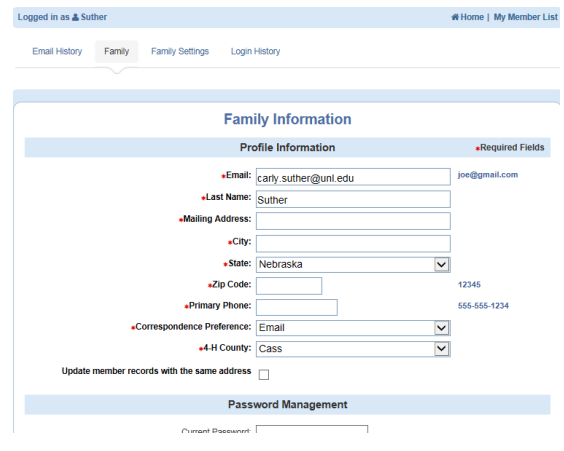

Create Login

#### **Step 3**

- Your family is now created
- You may go back at any time to update family's contact information by clicking "Edit Family"
- It is now time to attach youth to your family profile, under "Add A New Family Member" select "Youth" and click "Add Member"

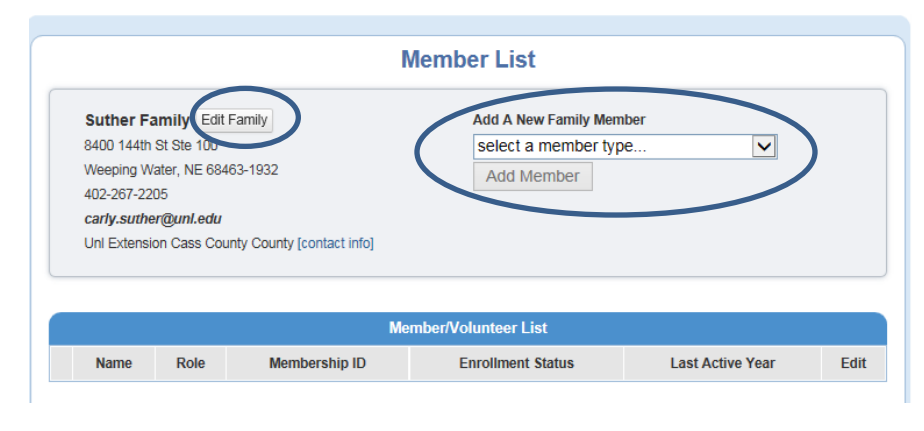

## **Step 4**

- Please complete the Youth Profile Information page
- Bolded information is require
- NOTE
	- o In order to continue to receive text message reminders, please enterthe cell phone and provider information

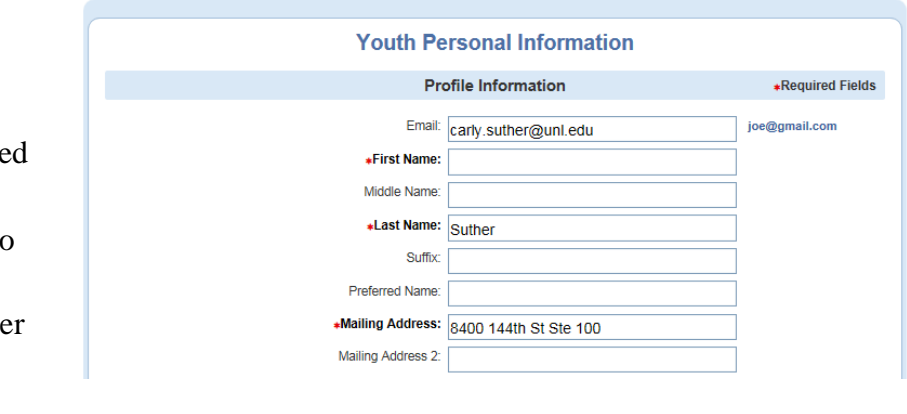

- o If you would like newsletters sent to second parent's home, check the box "Second Household Send Correspondence" and complete the "Second Household" contact information
- Once you have entered all the required and voluntary information, click "Continue"

# **Step 5**

- The next page has forms which will need to be digitally "signed"
- Parents and youth will need to read the statement, select YES/NO, and type in their name

#### **Step 6**

The next pages will ask you to

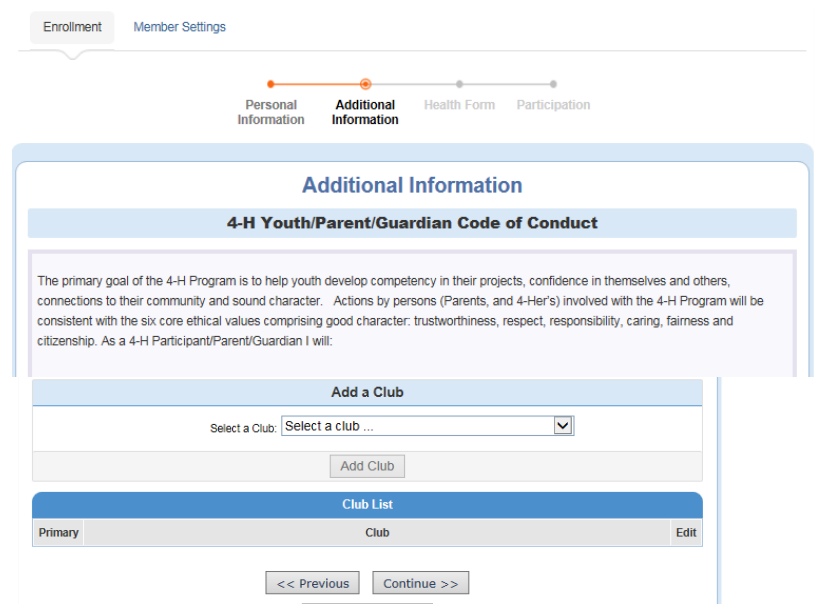

Submit Enrollment

identify a Club, if your youth belongs to multiple clubs you may add up to 8

- Click "Continue" to identify projects
- Select from the drop down menu which project you would like to add your child into
- NOTE
	- o Refer to the 2015 Project Listing Sheet to help identify youth's projects
	- o **Projects may be edited until June 15, after that date youth not enrolled in a project may not be eligible for County or State Fair**
- Please click on "Submit Enrollment"

# **Congratulations you have successfully registered your 4-Her!**

## **Additional family members may be added to the family profile**

- Under "Add A New Family Member" select "Youth" and click "Add Member"
- Complete the registration process for all remaining children in your family
- To speed up the process, you may copy parent information for previous records

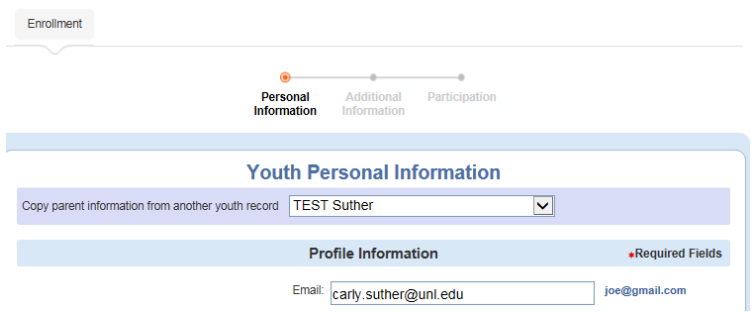

*We understand that the 4-H Online system can be overwhelming, please contact the office to schedule a time for help with registration.*